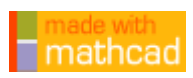

# **Einführung in Mathcad Teil 1 - Grundlagen**

### **1. Die Rechenzeichen**

**Ein Textfeld** entsteht bei der ersten Leertaste, erkennbar am **"roten Cursor"**.

**Schriftfarbe** einstellen im Textfeld: Menü "Format" ---> "Text"

**Formeln** in Mathcad erkennen Sie am **"blauen Cursor", Schriftfarbe schwarz.**

Farbig unterlegen: Menü "Format"--->"Eigenschaften"--->"Bereich hervorheben" anklicken.

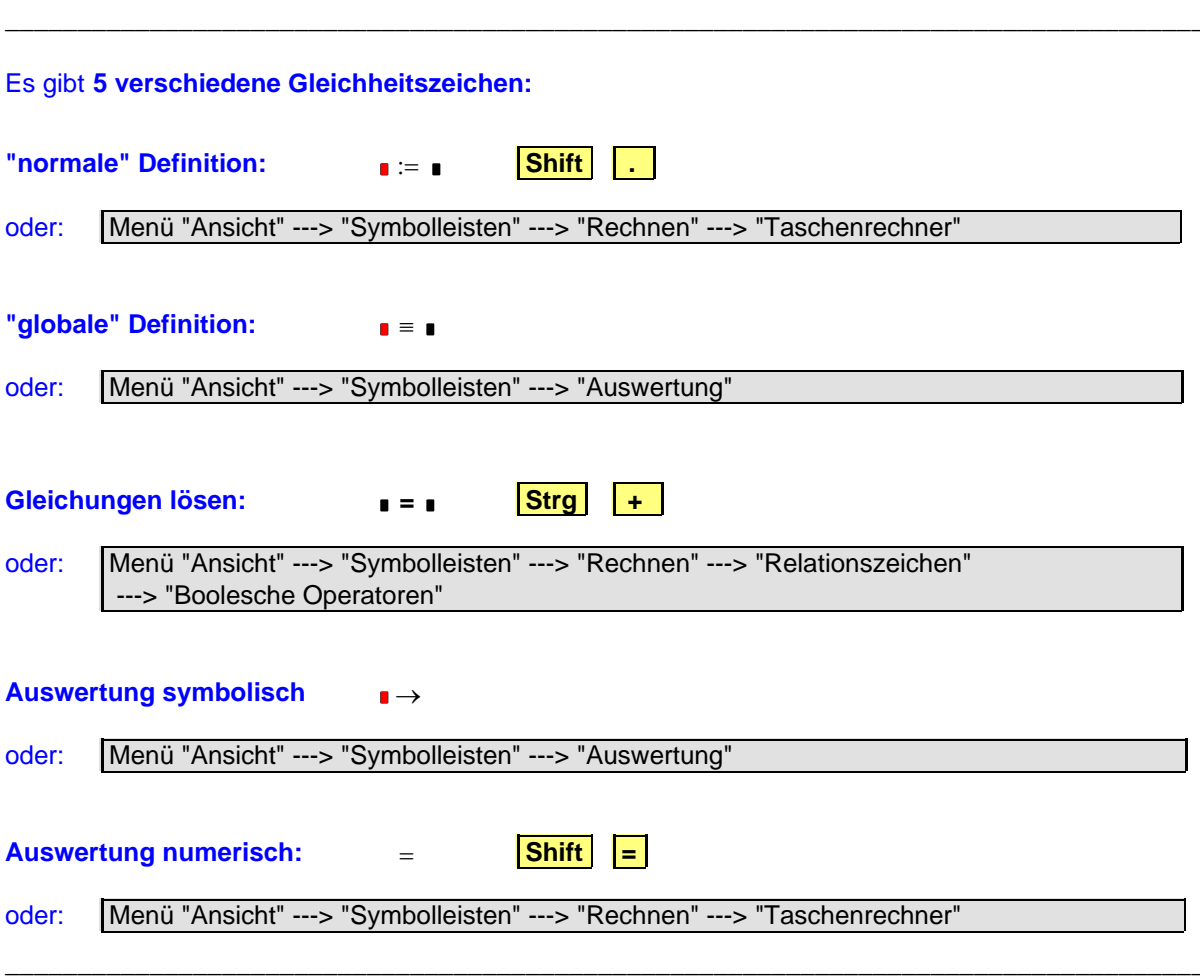

### **Diese Definitionen** (außer "globale" Def.) **gelten auf dem Rechenblatt von oben nach unten, von links nach rechts.**

\_\_\_\_\_\_\_\_\_\_\_\_\_\_\_\_\_\_\_\_\_\_\_\_\_\_\_\_\_\_\_\_\_\_\_\_\_\_\_\_\_\_\_\_\_\_\_\_\_\_\_\_\_\_\_\_\_\_\_\_\_\_\_\_\_\_\_\_\_\_\_\_\_\_\_\_\_\_\_\_\_\_\_

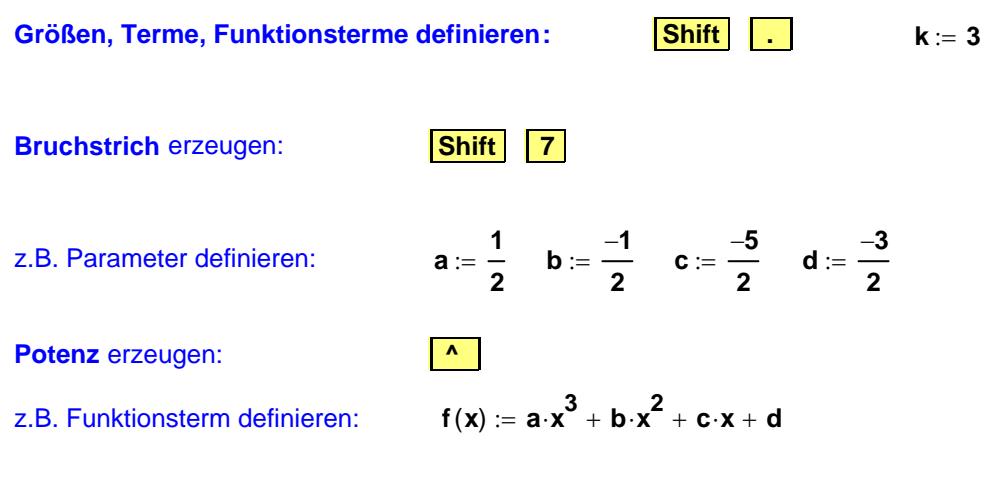

Funktionsterm **symbolisch auswerten:**

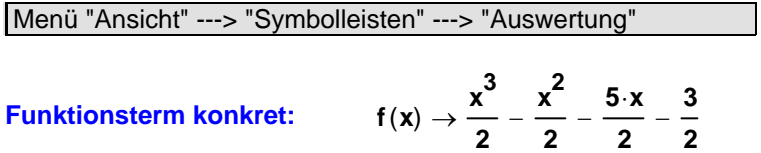

Hinweis: Dieser Funktionsterm könnte auch direkt definiert werden, z.B.:

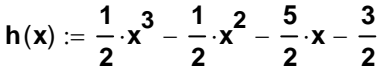

### **Empfehlung: Legen Sie das Menü "Rechnen" bzw. das Menü "Auswerten" fest in Ihre Bearbeitungssleiste.**

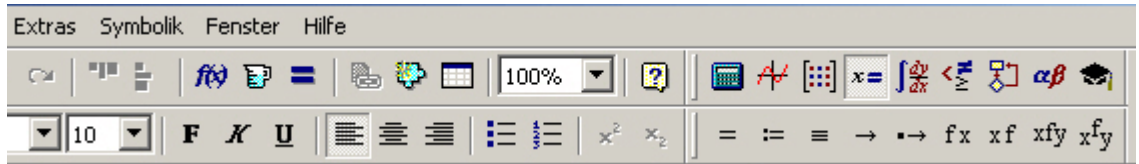

\_\_\_\_\_\_\_\_\_\_\_\_\_\_\_\_\_\_\_\_\_\_\_\_\_\_\_\_\_\_\_\_\_\_\_\_\_\_\_\_\_\_\_\_\_\_\_\_\_\_\_\_\_\_\_\_\_\_\_\_\_\_\_\_\_\_\_\_\_\_\_\_\_\_\_\_\_\_\_\_\_\_

\_\_\_\_\_\_\_\_\_\_\_\_\_\_\_\_\_\_\_\_\_\_\_\_\_\_\_\_\_\_\_\_\_\_\_\_\_\_\_\_\_\_\_\_\_\_\_\_\_\_\_\_\_\_\_\_\_\_\_\_\_\_\_\_\_\_\_\_\_\_\_\_\_\_\_\_\_\_\_\_\_\_\_

#### **2. Algebraische Operationen Gleichungen lösen,** z.B. bei Nullstellen: Term aus dem Funktionsterm blau einrahmen, kopieren, separat einfügen. **1 2**  $\cdot x^3 - \frac{1}{x}$ **2**  $-\frac{1}{2} \cdot x^2 - \frac{5}{2} \cdot x - \frac{3}{2}$ **Gleichheitszeichen** erzeugen: **Strg + 2**  $\cdot x^3 - \frac{1}{x}$ **2**  $-\frac{1}{2} \cdot \mathbf{x}^2 - \frac{5}{2} \cdot \mathbf{x} - \frac{3}{2} = 0$

1. Möglichkeit der Bestimmung von Nullstellen, Lösen von Gleichungen, faktorisieren usw.:

Variable x anklicken. Menü "Symbolik" ---> "Variable" ---> "auflösen"

#### **Kommentar anzeigen:**  Menü "Symbolik" ---> "Auswertungsformat" ---> "Kommentare anzeigen" hat als Lösung(en) **3 1 1**  $\bigg($  $\mathbf{r}$  $\mathbf{r}$  $\mathcal{L}$  $\setminus$  $\left( \right)$ I I  $\overline{\phantom{a}}$ )

2. Möglichkeit der Bestimmung von Nullstellen, Lösen von Gleichungen, faktorisieren usw.:

#### **"Schlüsselwörter"**  Menü "Ansicht" ---> "Symbolleisten" ---> "Rechnen" ---> "Doktorhut" **auflösen <sup>1</sup> 2**  $\cdot x^3 - \frac{1}{x}$ **2**  $-\frac{1}{2} \cdot x^2 - \frac{5}{2} \cdot x - \frac{3}{2} = 0$  auflösen **1 1 3**  $\int$  $\mathsf{I}$  $\set$  $\begin{matrix} \end{matrix}$  $\overline{\phantom{a}}$  $\int$  $\rightarrow$ **Faktor <sup>1</sup> 2**  $\cdot x^3 - \frac{1}{x}$ **2**  $-\frac{1}{2} \cdot x^2 - \frac{5}{2} \cdot x - \frac{3}{2}$  Faktor,  $\frac{1}{2}$ **2**  $\frac{1}{\cdot}$   $\rightarrow$   $\frac{(x-3)\cdot(x+1)^2}{\cdot}$ **2**  $\rightarrow$

**Polynomdivision:** Division als Bruch schreiben, Variable anklicken.

Menü "Symbolik" ---> "Variable" ---> "Partialbruchzerlegung"

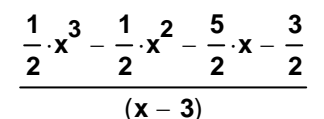

 $\frac{(x-3)}{(x-3)}$  in Partialbrüche zerlegt, ergibt  $\frac{1}{2}$ 

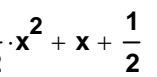

**Ableitung bilden: a x**

$$
\cdot x^3 + b \cdot x^2 + c \cdot x + d
$$

Variable x anklicken. Menü "Symbolik" ---> "Variable" ---> "differenzieren"

 $3 \cdot a \cdot x^2 + 2 \cdot b \cdot x + c$ 

Dann Ableitungsfunktion konkret (Schreibweise mit "Index") definieren:

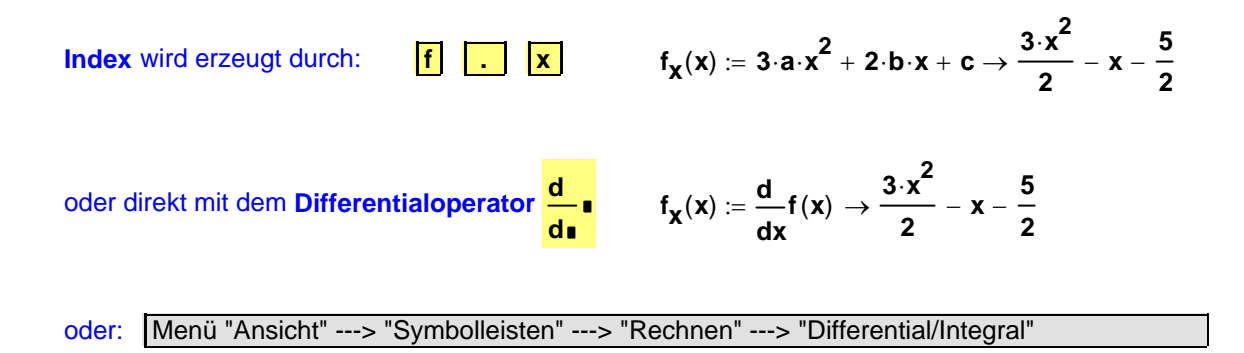

Geht auch für höhere Ableitungen: **d**  $f_{xx}(x) := \frac{d}{dx^2}$  $\frac{d^2}{dx^2}f(x)$ **d 2**  $\frac{\mathbf{u}}{2} = \frac{\mathbf{u}}{2} \mathbf{f}(\mathbf{x}) \rightarrow 3 \mathbf{v} - 1$ oder auch: **f**  $\mathbf{x} \times \mathbf{x} = \frac{\mathbf{x}}{d \mathbf{x}^3}$  $\frac{d^3}{dx^2}f(x)$ **d 3**  $\frac{3}{2}$  **f** (**x**)  $\rightarrow$  **3**  $\mathbf{x} \mathbf{x} \mathbf{x} \mathbf{x}$   $\mathbf{x} \mathbf{x} \mathbf{x} = \frac{\mathbf{x} \mathbf{x} \mathbf{x} \mathbf{x} \mathbf{x} \mathbf{x}}{\mathbf{d} \mathbf{x} \mathbf{x}}$ **d**<sup>\*</sup><sub>*f*</sub>(x) **d 4**  $\mathbf{r} = \frac{\mathbf{u}}{2} \mathbf{f}(\mathbf{x}) \rightarrow 0$ Tangente im Punkt P  $(x_0 / f(x_0))$ : wähle:  $x_0 = -2$ automatisches Berechnen:  $f(x_0) \rightarrow -\frac{5}{2}$ **2**  $\rightarrow$ oder andere Anzeige: Term anklicken, rechte Maustaste -->  $= -\frac{5}{2}$ 

"Evaluation anzeigen als" --> "Gleichheitszeichen" **f x <sup>0</sup>**

 $Tangentengleichung:$ 

$$
\mathbf{t}(\mathbf{x}, \mathbf{x_0}) \coloneqq \mathbf{f}_{\mathbf{x}}(\mathbf{x_0}) \cdot (\mathbf{x} - \mathbf{x_0}) + \mathbf{f}(\mathbf{x_0}) \qquad \qquad \mathbf{t}(\mathbf{x}, \mathbf{x_0}) \rightarrow \frac{11 \cdot \mathbf{x}}{2} + \frac{17}{2}
$$

### **3. Zeichnen der Funktionsgraphen**

Diagramm erstellen mit Tastenkombination: **AltGr Q**

oder auch:

Menü "Ansicht"--->"Symbolleisten"--->"Rechnen"--->"Diagramm"--->"X-Y-Diagramm"

**Mehrere Graphen** zeichnen: ersten Funktionsterm eingeben, **"Komma",** zweiten Funktionsterm eingeben **"Komma",** dritten Funktionsterm eingeben usw. Haben alle Graphen die **gleiche Definitionsmenge**, genügt auf der x-Achse das Eintragen **einer Spur x.**

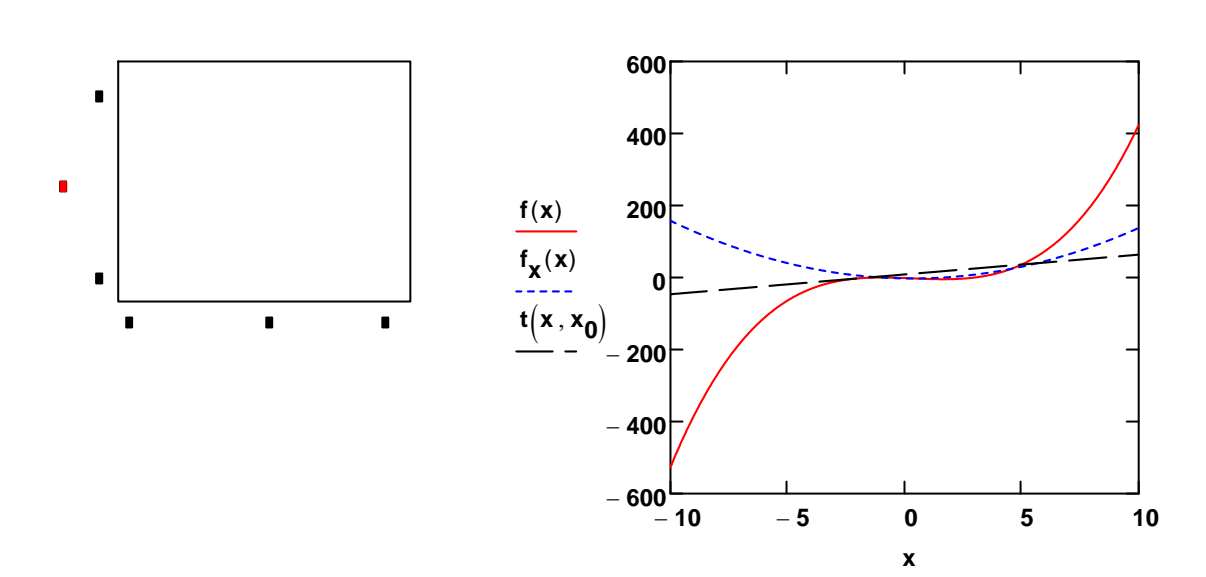

$$
\mathbf{t}_0
$$

$$
x, x_0 \rightarrow \frac{11 \cdot x}{2} + \frac{17}{2}
$$

$$
\overline{\mathbf{R}}
$$

Zum **Formatieren** des Koordinatensystems das Diagramm anklicken und im Fenster entsprechende Optionen wählen:

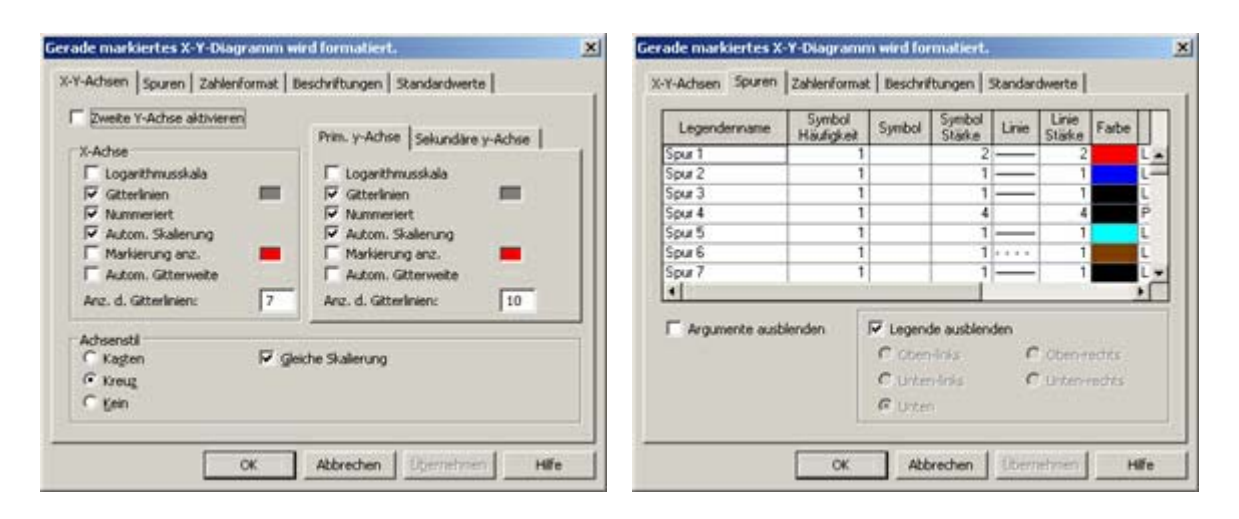

Und so sieht es dann aus:

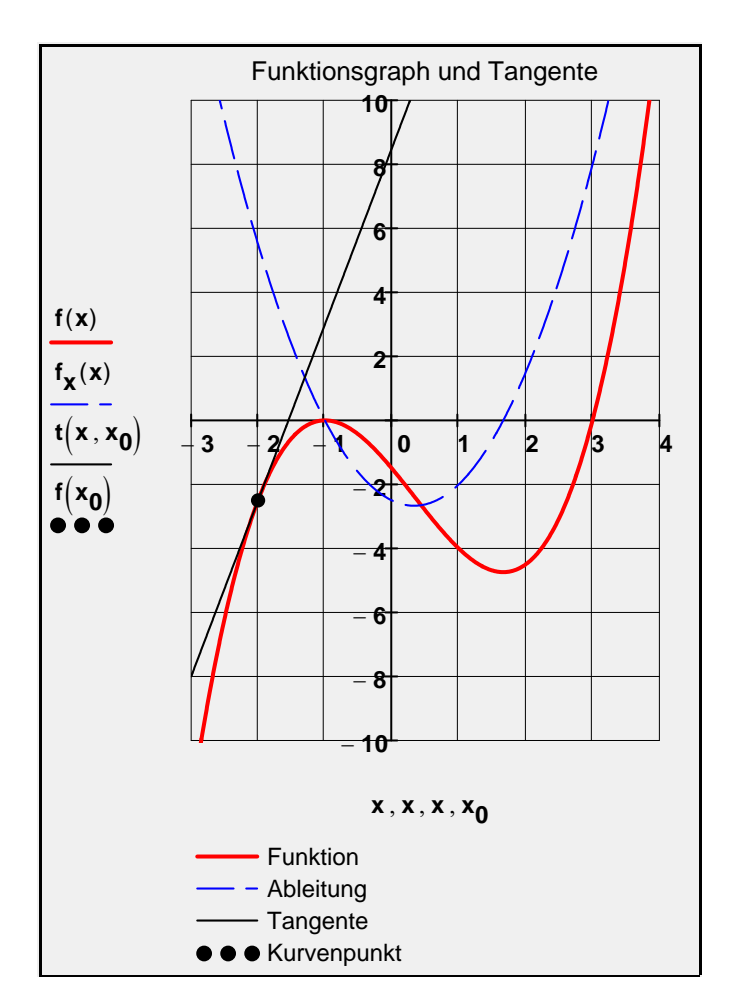

### **Tabelle erzeugen:**

erste Ziffer schreiben, "Komma", 2. Ziffer schreiben, "Strichpunkt", dritte Ziffer schreiben

**-2 , 1.5 ; 1** sieht dann so aus: **xTab**  $= -2, -1.5$  **1** 

Tabelle dann normal mit **numerischer Auswertung:** 

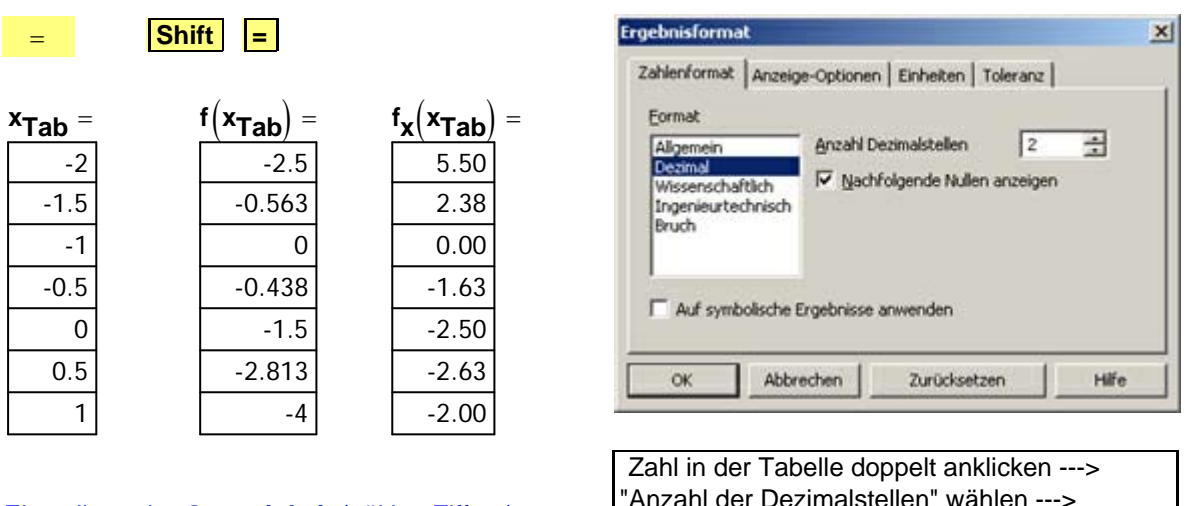

Ausgabe (z.B. Dezimal) wählen Einstellung der **Genauigkeit** (gültige Ziffern):

tellen" wahlen --->

### **4. Animation eines Kurvenpunktes, z.B. Berührpunkt der Tangente**

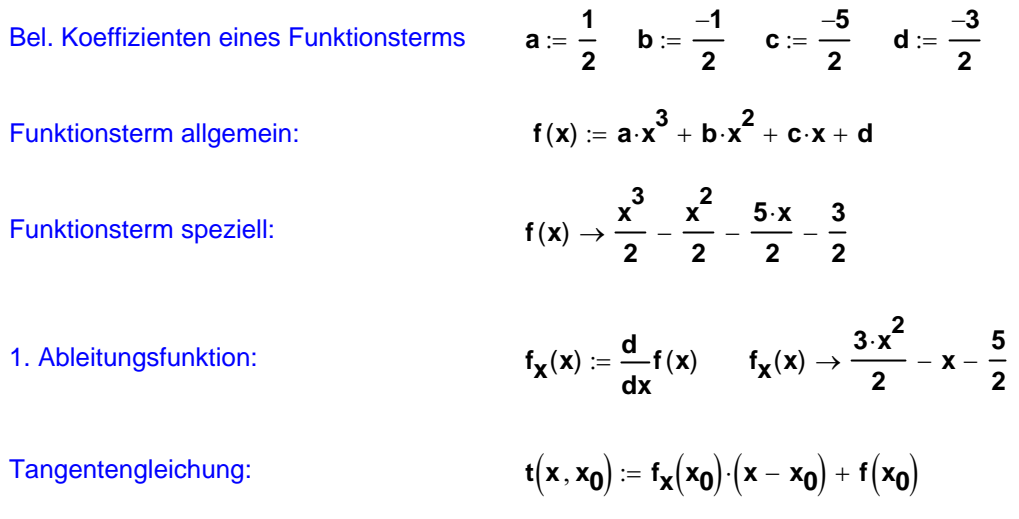

Zuerst die Animation programmieren über das **Schlüsselwort** "**FRAME**", **per Hand schreiben.**

Animation des Aufhängepunktes für die Tangente:

$$
x_0:=-2+\frac{\text{FRAME}}{30}
$$

Animation von 0 bis 165

Durch welche Zahl geteilt wird (hier 30) und welcher Animationsbereich einzustellen ist, muss man ausprobieren.

Menüleiste "Extras" ---> "Animation" ---> "Aufzeichnen"

Es erscheint ein graues Animationsfenster: **"Animation aufzeichnen"** 

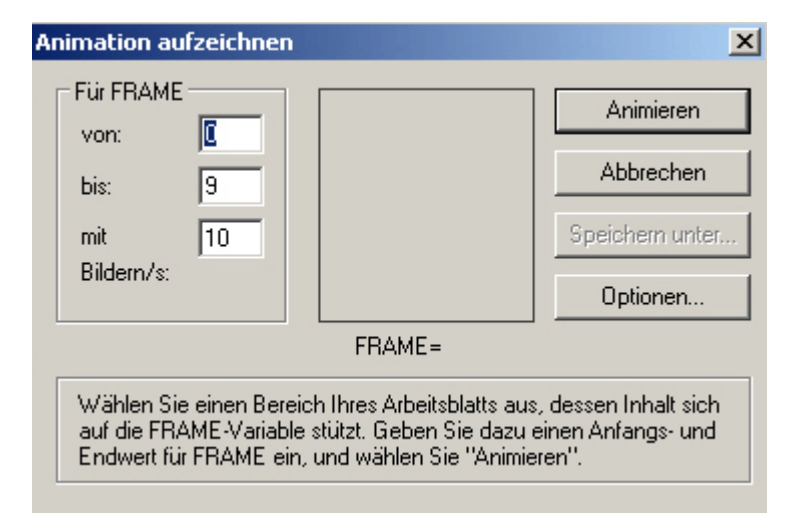

**"Für FRAME"** einstellen, z.B. von **0 bis 165**, dann mit der linken gedrückten Maustaste das Diagramm einrahmen (schwarz gestrichelter Rahmen). Im grauen Animationsfenster auf **"Animieren"** klicken.

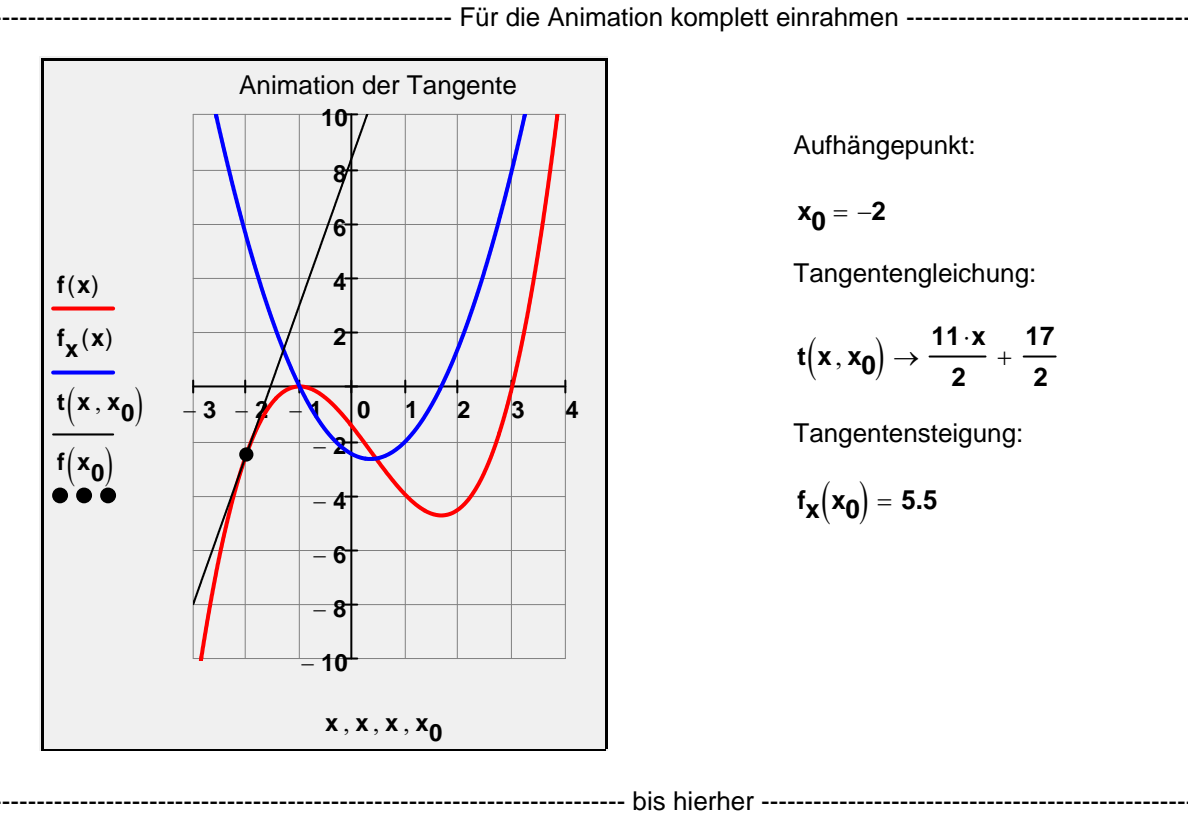

Aufhängepunkt:

$$
\boldsymbol{x_0}=-\boldsymbol{2}
$$

Tangentengleichung:

$$
t\left(x,x_0\right) \rightarrow \frac{11\cdot x}{2} + \frac{17}{2}
$$

Tangentensteigung:

$$
f_{\mathbf{X}}(\mathbf{x_0}) = 5.5
$$

Einführung in Mathcad Teil 1 Seite 7 von 8

## **5. Bewegung eines Kurvenpunktes mit dem Schieberegler**

Schieberegler erzeugen:

Menü "Ansicht" --> "Symbolleisten" --> "Steuerelemente" --> "Schieberegler"

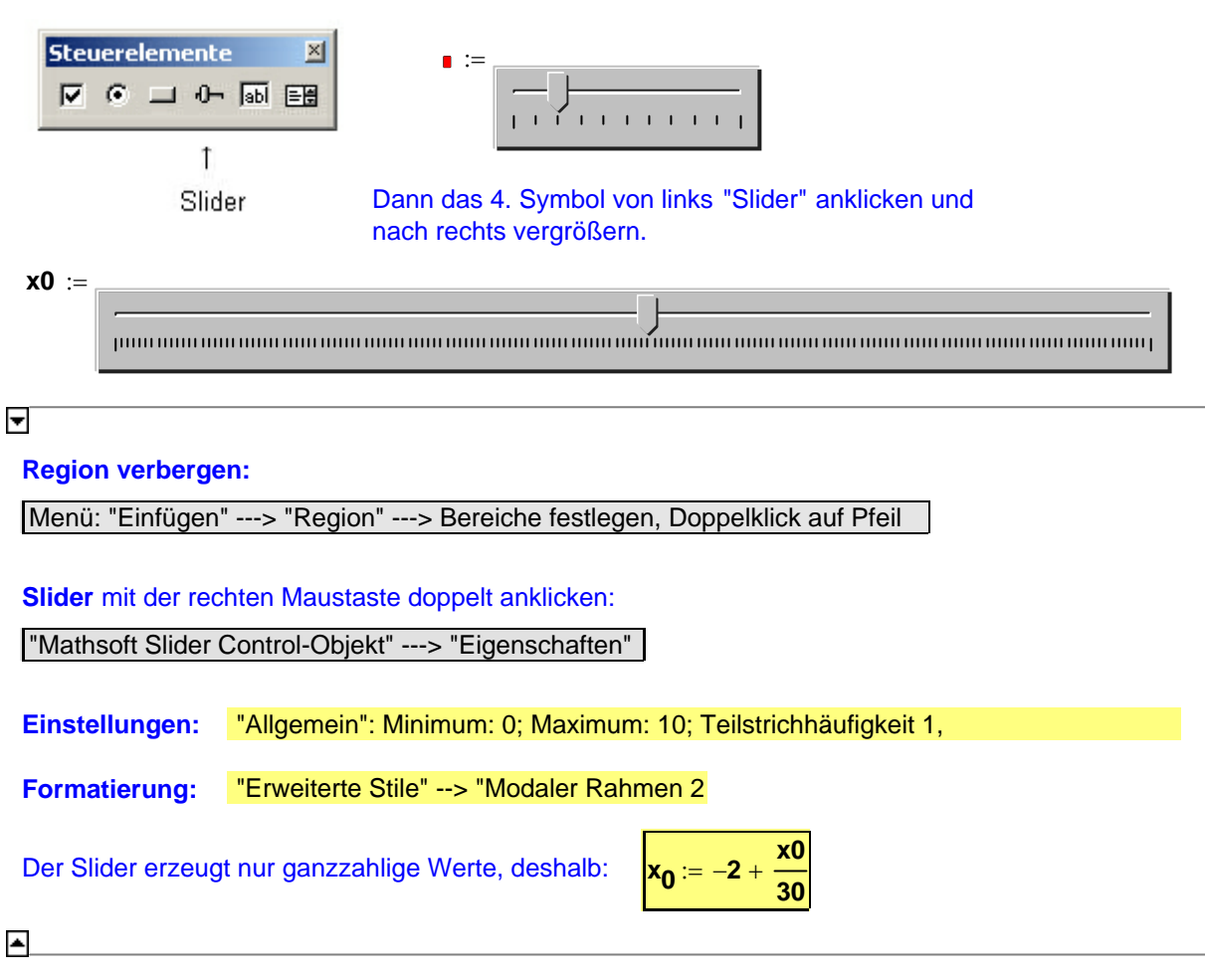

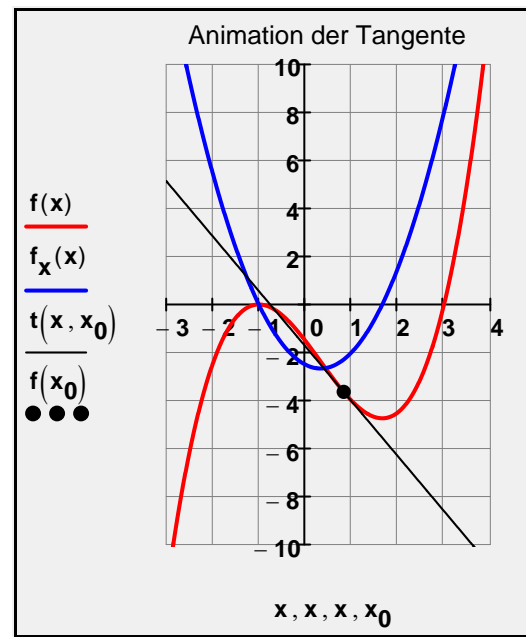

Aufhängepunkt:

$$
\bm{x_0} = \bm{0.833}
$$

Tangentengleichung:

$$
t\big(x\,,x_0\big)\rightarrow -\frac{55\cdot x}{24}-\frac{187}{108}
$$

Tangentensteigung:

$$
f_{\pmb{X}}\Big(\pmb{x_0}\Big)=-2.292
$$